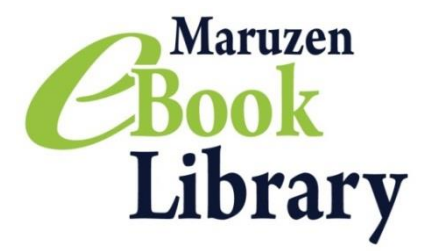

## Maruzen eBook Library~Remote Access Instructions~

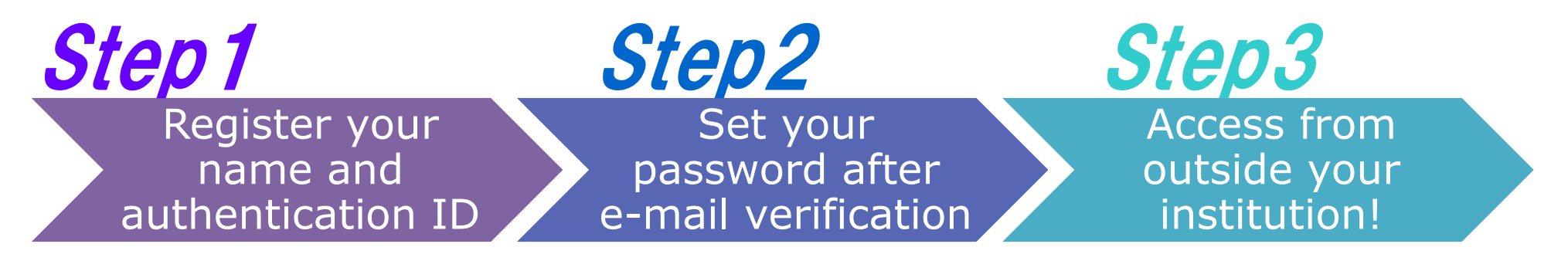

No matter whether you're on holiday, on a business trip or accessing from home, a remote access program allows you to browse Maruzen eBook Library from anywhere outside your institution. Just follow 3 easy steps and connect your laptop to a vast selection of academic resources!

Please confirm your e-mail address a name. Then click "登録(Register)".

※Your account will expire in 90 days. Please refer to the reverse side of this instruction and extend the expiry date.

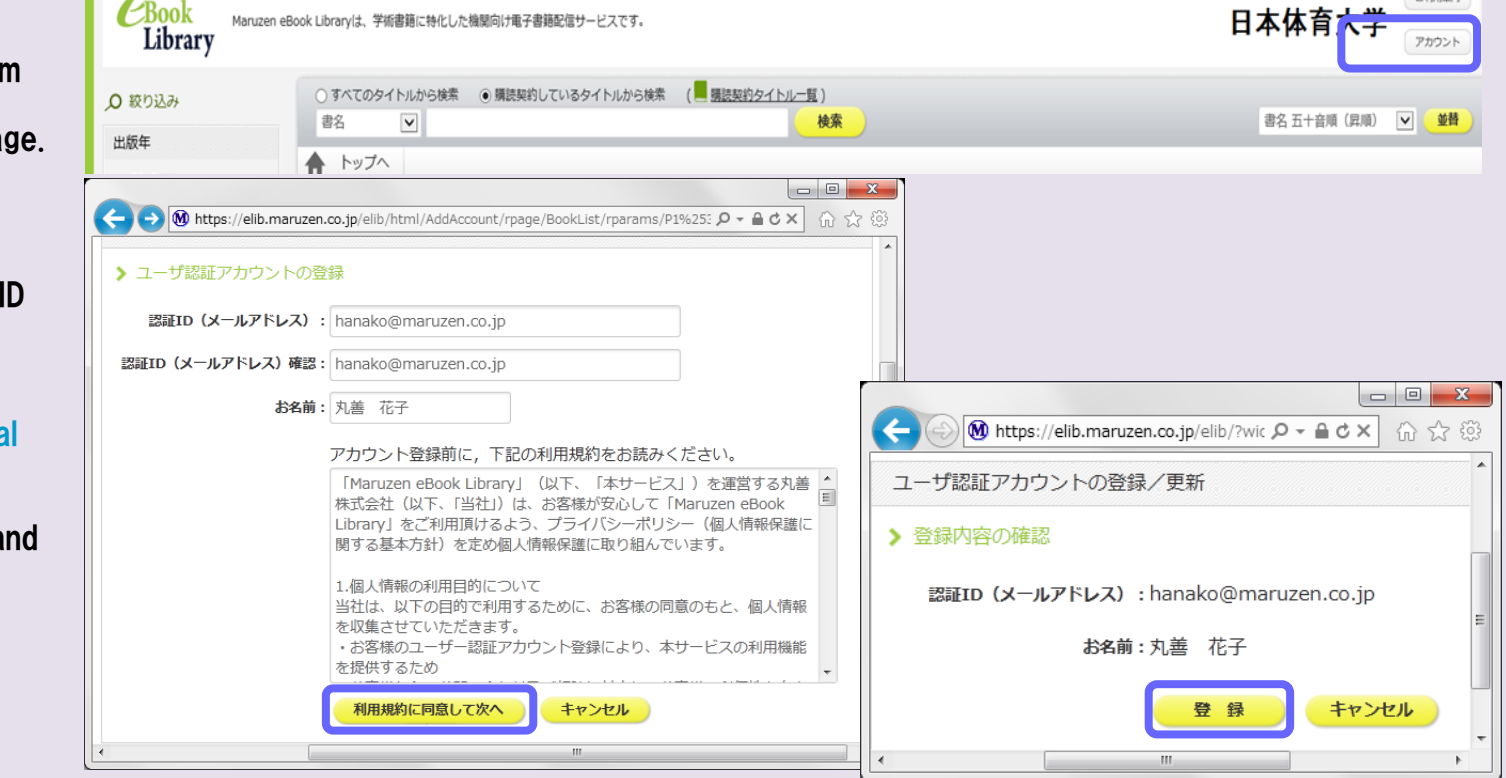

## **Step 7** Register your name and authentication ID Maruzen

# **Step2** Set your password after e-mail verification

Access to Maruzen eBook Library from your institution and click "アカウント (account)" on the right top of the pa  $*$ URL

https://elib.maruzen.co.jp

Fill the form with your authentication and name. Read terms and condition and click "利用規約に同意して次へ (I agree to terms and condition)".  $*$  Authentication ID is your institutional e-mail address. (  $\sim$  @nittai.ac.jp)

we'll send a verification link to the email address you used to create the account (Step 1). \*Sender address: ebook-guide@maruzen.co.jp

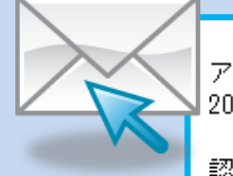

アカウント登録を完了するには、下記 URL にアクセスして認証バスワードを登録してください。 20分以内にアクセスが無い場合は無効となります。

認証バスワードの登録 https://elib.maruzen.co.jp/elib/html/Regist/Id/hBr5xhVPjKs6eXsAD5wMdpTAq3E

Click the URL provided in this email

### message within **20 minutes**.

Fill the form with your authentication password and click "登録(Register)".

\*Passwords must be 8 to 12 characters long and use half-width alphanumeric. Uppercase and lowercase letter will be recognized.

\*Registration completion notification will NOT be issued. We recommend that you make a note and remember the password.

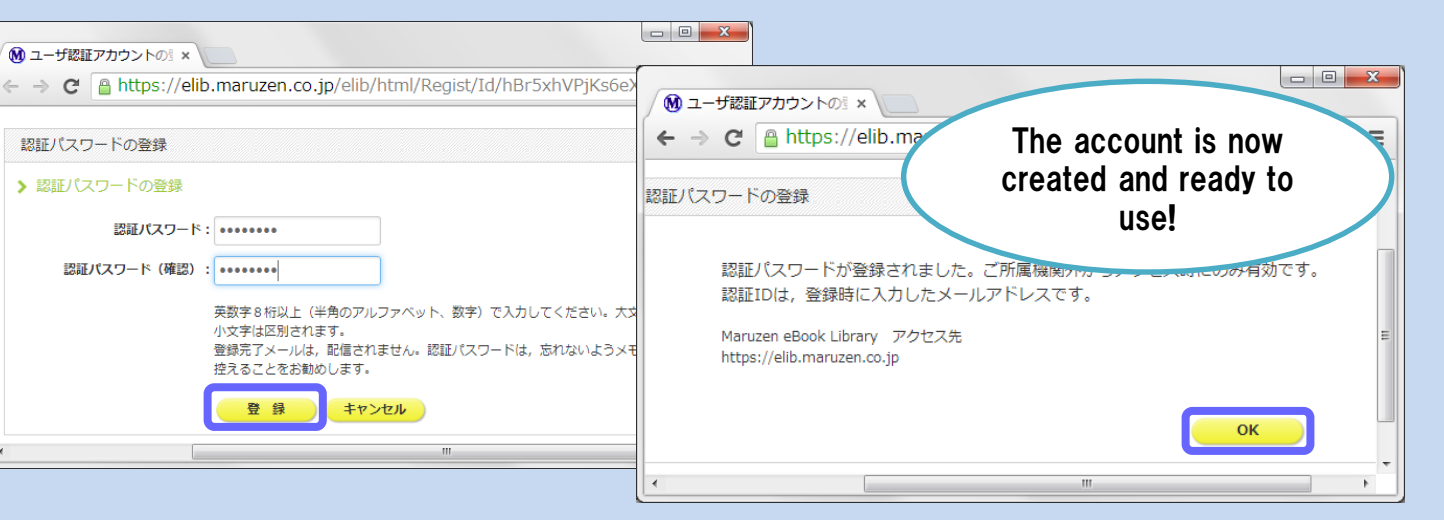

December 2018

 $\rightarrow$  aimstab

# Step3 Access from outside your institution!

Access to Maruzen eBook Library \*URL https://elib.maruzen.co.jp

Enter registered authentication ID/Password and click "認証する(Authenticate)"

> A You can use only the e-mail address permitted by your institution. No personal e-mail addresses, such as Yahoo!mail, Gmail or mobile phone, are allowed.  $(\sim\text{\textcircled{m}ittai.ac.jp})$

The page will connect to Maruzen eBook Library.

# Extend your account expiry date

Your account will expire in **90 days.** 

Q My Authentication ID is denied on account registration page.

#### Q I cannot find the account icon when I access to Maruzen eBook Library from outside the institution.

A The account icon will appear only when you access the page from computers located in the institution. Please use computers located in your institution to extend the expiry date or to change registered name/password.

### Q I forgot my password.

A Delete your current account and create another account.

### 〈How to delete your account〉

①Access to Maruzen eBook Library from a computer located in your institution and click "アカウント

(account)". ②Enter registered authentication ID and name. Click "利用規約に同意して次へ(I agree to terms and condition)".

#### ③Click "いいえ(No) on the following page.

④Your account is now deleted.

FAQ

Extend the expiry date from computers located in your institution.

〈How to extend the expiry date〉

- ①Access to Maruzen eBook Library from a computer located in your institution and click "アカウント(account)" on the right top of the page.
- ② Enter registered authentication ID and name. Click "利用規約に同意して次へ(I agree to terms and condition)".

③Click "はい(Yes) on the following page.

#### 【①Extend the expiry date ONLY】

#### Click "いいえ(No)"

90 days will be added to the Last Login Date.

【②Extend the expiry date AND change registered name/password】

Click "はい(Yes)"

Enter new name/password on the following page. New details will be saved and expiry date will be extended once you click "登録 (Register)"

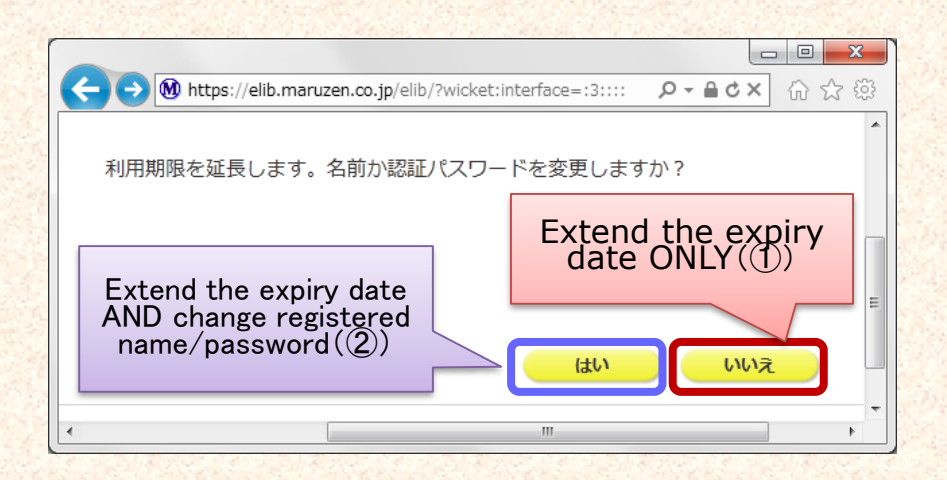

-2-

December 2018

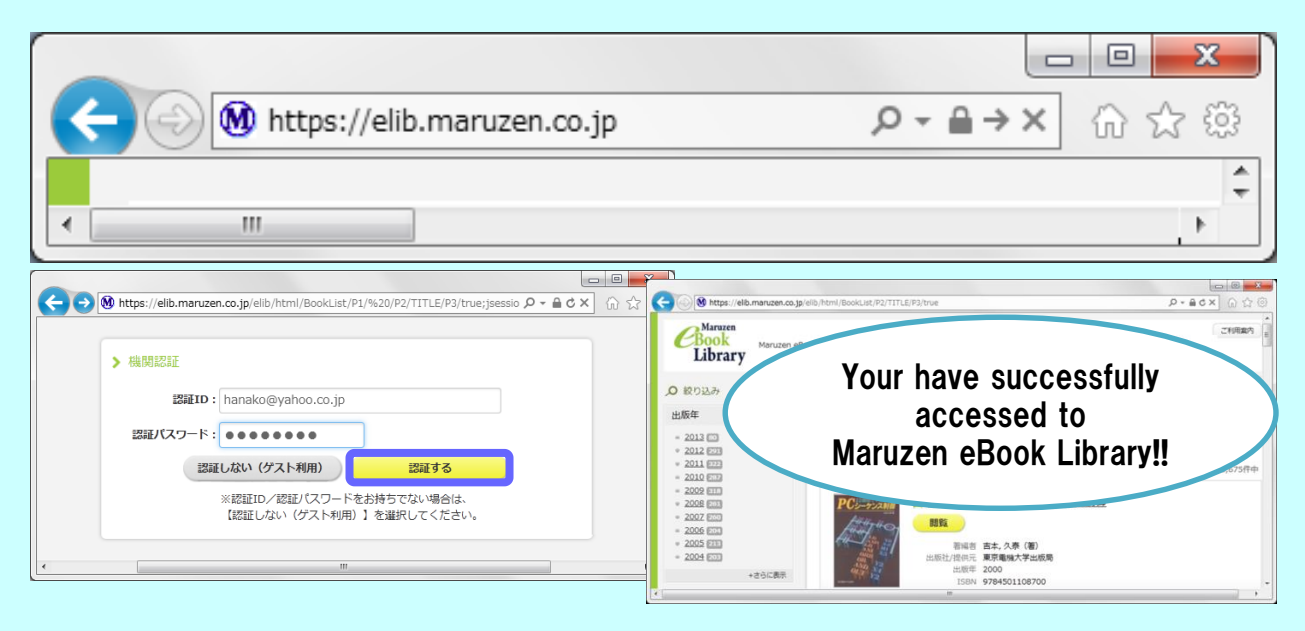